# GEOTERRAIN (MICROSTATION)

## A szoftver főbb ismérvei

#### *A MicroStation felépítése*

A MicroStation alapvetően egy CAD szoftver, melyet a mérnöki feladatokon túl számos, egyéb célra használnak szerte a világon, pl. térinformatikai feladatok megoldására is. Az évek során számos ilyen irányú kiegészítő szoftvert fejlesztettek a MicroStation alá.

A program állományformátuma a design fájl (DGN), mely kizárólag vektoros rajzi elemeket tartalmazhat, és lehet két- vagy háromdimenziós. Az állomány rétegstrukturált, a program egy fájlon belül összesen 63 level-t képes kezelni. A 3D-s DGN-ben négy nézet található: felül-, elöl-, oldal- és egy tetszőleges madártávlati nézet.

Mivel a MicroStation a raszteres fájlokat csak elemi szinten kezeli, ezért a munka során – a LANDSAT kép kapcsán – használnom kellett még a Descartes nevű szoftvert, melyet a Bentley kifejezetten képfeldolgozásra készített.

Fontos megemlíteni a referencia fájl opciót, mely lehetővé teszi, hogy egy DGN állomány "hátterébe", tetszőleges számú raszteres képet és design fájlt illesszünk. Erre többek közt azért lehet szükségünk, mivel a design fájlok mérete nem haladhatja meg a 32 megabyte-ot.

#### *A GeoTerrain*

Ez a MicroStationnel együtt automatikusan induló, kiegészítő alkalmazás lehetővé teszi, hogy felületmodellekkel dolgozzunk MicroStation alatt. A szoftverrel háromszögés négyzetrácsmodelleket készíthetünk, és rajtuk különböző műveleteket hajthatunk végre. A modellek és egyéb produktumok végül az éppen megnyitott DGN állomány részévé válnak, melyet célszerű 3D-s típusúnak beállítani. Mielőtt egy művelet eredménye grafikus elemként megjelenne a design fájlban, lehetőség van az elemek grafikai tulajdonságainak beállítására (célréteg, szín, vonaltípus, vonalvastagság).

A fentiekből az is következik, hogy eltérően a másik két szoftvertől, itt a négyzetrácsmodell is vektoros állományként jelenik meg, ami jelentősen növeli a program erőforrásigényét.

A GeoTerraint az *Applications* menüpont alatt találjuk. A programhoz önálló toolbar és menüsor tartozik, ezeket külön kell elindítani.

## A szoftver funkciói

### *Felületmodellek készítése*

A különböző felületmodellek készítése három lépcsőben történik. Először a forrásállományból létrejön egy DAT fájl (szöveges vagy bináris). Ebből az állományból készül el a TIN, majd ez utóbbiból a lattice (négyzetrács) modell. A felületmodell paraméterezésére elsősorban a DAT fájl elkészítésekor van lehetőség. A TIN és lattice modellek elkészítése többé-kevésbé egyszerű adatkonverzió. Itt jegyzem meg, hogy a GeoTerrain képes rögtön terepmodellt készíteni, vagyis a létrejövő DAT állományban az egyes pontok nemcsak magassági adatokat reprezentálnak, hanem egyéb információk is kötődhetnek hozzá.

**Adatnyerés 3D-s design fájlból •** Az adatnyerés az éppen megnyitott DGN állományból történik. Meg kell adnunk, hogy a fájl mely elemeiből szeretnénk kinyerni a koordinátákat: a réteg, stílus, vonalvastagság, típus és szín akármelyikének – vagy mindegyiknek – a megadásával. A felkínált lehetőségek közül ki kell választani az elemekhez tartozó tulajdonságokat (pl. pontok, törésvonalak, határvonalak stb.). A *Mode*-dal beállíthatjuk, hogy a felületmodellhez az adatokat változatlan formába vigyük-e be, vagy interpolálással új adatokat hozzunk létre. Ily módon készíthetümk domborzatmodellt, már meglévő szintvonalrajzból.

*Extract > Extract Graphics*

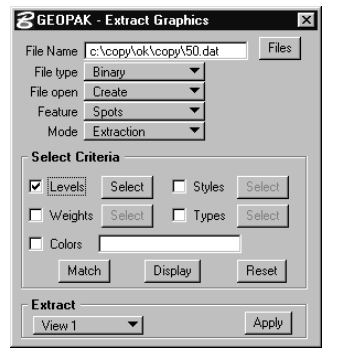

**DAT fájl készítése szöveges állományból •** Ezzel a módszerrel X, Y és Z koordináta oszlopokat tartalmazó szövegfájlokat olvashatunk be. Meg kell adni az egyes oszlopok típusát, mely az XYZ koordináta értékeken túl lehet még többféle tematikus kód is, ami a pontok valamilyen tulajdonságát adja meg, vagy bizonyos pontok közti kapcsolatra utal.

> **R** GEOPAK Create DTM Input File from ASCII XYZ Input File C:\copy\ok\ustation\alap\ddm50.xya File | Output File Tc:\copy\ok\copy\50.dal  $Fig. 1$  $Create$   $\blacktriangledown$ Contents of File Delimiter Space ▼ Comment Delimiter None 1 4331050.00 5302450.00 245 2 4331100.00 5302450.00 248<br>3 4331150.00 5302450.00 249  $\overline{\phantom{0}}$ 4 4331200.00 5302450.00 254 4331050.00 5302450.00 245 Reset  $Next>>$ None  $\blacktriangledown$   $\times$  $\blacktriangledown$   $\blacktriangledown$  $\mathbf{I}$  z  $\blacktriangledown$  None Annie Best Match Feature Code Feature Setting Display Alert Box for Errors Output File Format : Binary  $\overline{\mathbf{r}}$ Process

*Extract > Extract XYZ* **Adatnyerés DEM fájl átalakításával •** A DEM (DIGITAL ELEVATION MODEL) az USA szabvány digitális domborzatmodell formátuma. Meg kell adni a forrás állomány vetületi rendszerét és kezdő meridiánját és hogy kívánjuk-e az átalakítás során csökkenteni a pontok számát.

**Egyéb szöveges formátumok átalakítása •** Lehetőség van más, hasonló szoftverek által készített szöveges állományok feldolgozására is. A támogatott fájlformátumok: TEX, THD, RT 40, CAiCE.

**TIN előállítása •** A DAT fájlból első lépésben háromszögmodellt készíthetünk. Az egyetlen paraméterezési lehetőség: a modell peremén lévő háromszögek kiszámításának módjai.

*Triangles*

*Build >*

*Extract > Extract DEM*

*Extract > Extract Set Format*

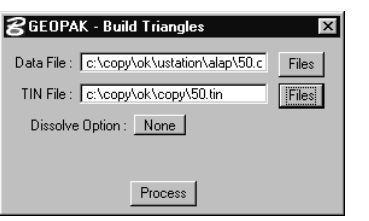

**Lattice előállítása •** Csak a TIN modellből készíthetjük el a négyzetrácsmodellt. Az interpolálási módszer megadásán túl, a cellák és a rács méreteit szabályozhatjuk. A felbontást megadhatjuk az egyes cellák méretével és az összes cellák számával is. A rácsháló méretét a határoló vonal X és Y koordinátáinak megadásával szabályozhatjuk. *Build > Lattice*

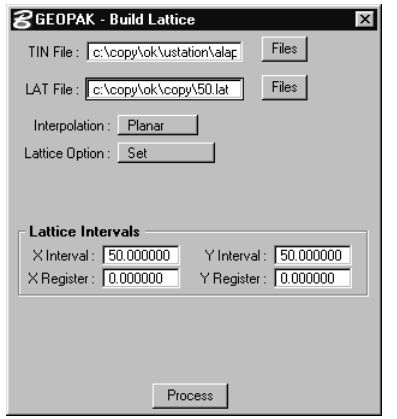

### *Műveletek a háromszögmodelleken*

A GeoTerrain segítségével számos elemzést készíthetünk. Ezeket kizárólag TIN modelleken lehet végrehajtani. Minden eredmény az éppen nyitott DGN állományban jelenik meg. A műveletek végrehajtása előtt dönthetünk arról, hogy a készülő ábra csak megjelenjen-e a kívánt ablakban, vagy pedig a design fájl részévé váljon.

**Tematikák színfokozatos ábrázolása •** Három különböző téma színfokozatos ábrázolására van lehetőség: magasság (hipszometria, *Elevation*), meredekség (lehet százalékos vagy fok alapú, *Slope*) és a kitettség (*Aspect*). Eltérően a másik két szoftvertől, itt

*Analysis > Themes*

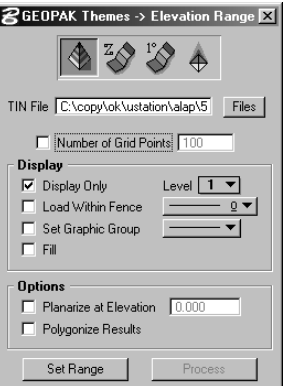

nem keletkezik új felületmodell, hanem egyszerűen a meglévő magassági modell tematikus kiszínezéséről van szó.

Az állítási lehetőségek az összes esetben azonosak. Az eredmény maradhat TIN alapú, de megjelenhet gridként is, ha megadjuk a leendő grid pontjainak számát. A határértékek és a hozzájuk tartozó színek megadásán túl beállíthatjuk a vonaltípust és vastagságot valamint, hogy az ábra melyik rétegre kerüljön. A határértékekre vonatkozó beállításokat elmenthetjük. Lehetőség van rá, hogy az azonos – magassági, meredekségi stb. – tartományokba eső háromszögeket, vagy négyszögeket összefüggő poligonokká alakítsuk. Ezzel jelentősen csökkenthetjük a keletkező állomány méretét. Az ábrát akár kétdimenzióssá alakítva is megjeleníthetjük.

**Magasságkülönbség számítás •** A funkció egy TIN magasságát vizsgálja egy másik TINhez, vagy egy adott magassághoz tartozó síkhoz képest. A viszony lehet metsző, egymás felett levő, vagy megegyező. Az eredmények megjelenhetnek:

- · Pontrácsként, az eltéréseket egy előre beállított sűrűségű ponthálózat pontjaiban vizsgálva. A pontokat tetszőleges szimbólumokkal helyettesíthetjük.
- Lattice modell formájában, a felület egészére vizsgálhatjuk az eltérést, a rácsháló területei a viszonyoknak megfelelő színűek.
- · Izovonalak formájában, melyek az azonos eltérésű pontokat kötik össze, a viszonynak megfelelően színezve.

Mindhárom elemzési módszer esetén eldönthetjük, hogy mely viszonyok jelenjenek meg eredményként. Itt is lehetőség van az eredmény kétdimenzióssá való alakítására.

**Metszetkészítés •** Metszetet készíthetünk egy már meglévő vonalas elem, vagy egy frissiben kijelölt vonal mentén. A beállításokat egy három részből álló párbeszédablakban tehetjük meg. Az elsőben ki kell választani az elmetszendő TIN-eket, megadva az adott TIN-hez tartozó metszet grafikai tulajdonságait (szín, vonal típus stb.). A második ablakban nézhetjük meg a metszetet. Itt választhatjuk ki a metsző vonalat, vagy rajzolhatunk újat. A harmadik ablak a metszetet tartalmazó koordinátarendszer tulajdonságainak beállítására szolgál: horizontális és vertikális torzítás mértéke, tengelyek minimális és maxi-

*Analysis > Elevation Differences*

*Analysis > Profile* mális értékei, tengelyek osztás sűrűsége és ezek feliratozása stb. Végül visszatérve a második ablakba – amennyiben elégedettek vagyunk az eredménnyel – a *Place Profile* gomb lenyomásával beilleszthetjük a grafikont a design fájlba.

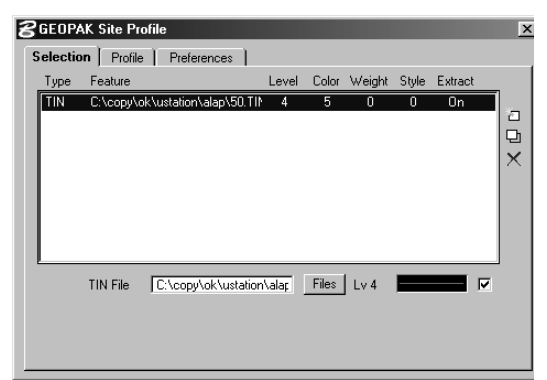

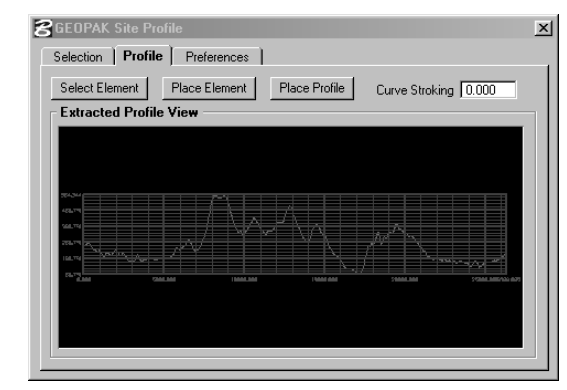

**Lefolyásvizsgálat •** Számos lehetőség van a terep vízfolyással kapcsolatos vizsgálatára. Az eredmények többsége grafikus elemként beépülhet a DGN állományba. Első lépésben egy új TIN fájlt készíthetünk, a kiválasztott alapján, melyben a háromszögek kialakításakor a program figyelembe veszi a terep fontos pontjait és idomvonalait. A későbbi vízzel kapcsolatos számításokat nagyban meggyorsítja az így módosított TIN használata.A következő vizsgálatokra van lehetőség:

*Analysis > Drainage Tools*

- · Vízválasztók megrajzolása
- · Vízválasztók megrajzolása egy szűkebb területen
- · Lefolyási nyilak megrajzolása
- · Adott pontból kiinduló legnagyobb lejtésű vagy legnagyobb meredekségű vonal megrajzolása
- · A felületmodell lokális minimum vagy maximum pontjainak megjelölése

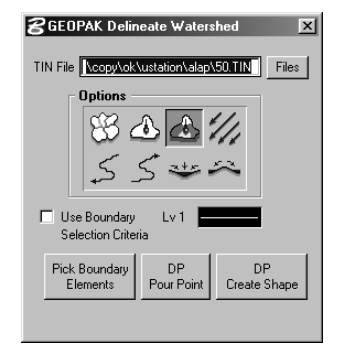

#### *Mérések a háromszögmodellen*

**Magasságszámítás •** A TIN modell területére kattintva megkapjuk az adott pont X, Y és Z koordinátáit, valamint a ponthoz tarozó háromszög meredekségét. A képernyőre kirajzoltathatjuk a ponthoz tartozó szintvonalat, háromszöget és lejtésirányt. Megtehetjük, hogy a pont magassága az éppen aktuális rétegen szöveges elemként rögzül.

*Analysis > Height* **Felületszámítás •** A funkció megadja a kiválasztott TIN egészének vagy csak egy részének, a tényleges és a síkra vetített területét négyzetméterben vagy négyzetyardban. Az eredményt kiírja a képernyőre, elmentésére nincs mód.

**Térfogatszámítás •** Térfogatot számolhatunk két TIN, vagy egy TIN és egy adott magasságú vízszintes sík között. A számítás vonatkozhat a TIN-(ek) egy kisebb részére is. A mérést végezhetjük háromszögmodell alapon, ilyenkor a mérendő teret háromszög alapú gúlákra bontja. A másik módszerrel először kiszámolja felület(ek)re vonatkozó négyzetrácsmodellt, majd a keletkező hasábok térfogatát számolja ki. Ez utóbbi a gyorsabb, és pontatlanabb.

Eredményként megkapjuk a felületek közti térfogatot, a metsző részek közti térfogatot, a kettő közti különbséget, valamint a mérési terület nagyságát. Megadhatunk magassági tartományokat is, ekkor az eredményeket a beállított sávok szerint lebontva kapjuk és szöveges formátumban elmenthetjük.

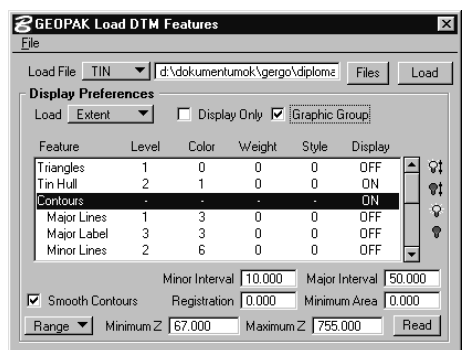

#### *A felületmodellek megjelenítése*

Mivel 3D-s design fájllal dolgozunk, így a fájlon belül minden nézet háromdimenziós, csak a nézőpontok térnek el egymástól (felülnézet, oldalnézet stb.).

**A modellek drótvázas és szintvonalas megjelenítése •** Mindhárom felületmodell típust (DAT, TIN, lattice) megjeleníthetjük, vagy a DGN fájl részévé tehetjük. A DAT fájlt pontok formájában, a TIN-t háromszögekkel, a lattice-t négyszögekkel jeleníthetjük meg.

TIN és lattice modellek esetén lehetőség van a felület szintvonalas megjelenítésére. Megadhatjuk a fő- és alapszintközt, a kezdő szintvonal értékét, és az egy szintvonal által határolt minimális terület nagyságát. A három szoftver közül egyedül itt van lehetőség a szintvonalak automatikus megírására.

A fentieken kívül számos egyéb tulajdonságát lehet megjeleníteni a felületmodelleknek (pl. törésvonalak), de ezekre nem térek ki részletesen.

**Summer készítése •** A felületek árnyékolt megjelenítését a MicroStation teszi lehetővé a renderelési funkciók segítségével. A szinte megszámlálhatatlanul sok állítási lehetőség közül csak a legfontosabbakat emelem ki.

Háromféle megvilágítás közül választhatunk, melyek mindegyikénél állíthatjuk a fény színét és erősségét. A szórt fény (*Ambient*) a felületről visszaverődő fényt jelenti, hatása függ a felület anyagától (lásd később), árnyékot nem vet. A nézőpont irányából

*Load > DTM Feature*

> *Settings > Rendering Utilities > Render*

*Analysis > Volumes*

*Analysis > Slope Area* világító pontszerű fényforrás (*Flashbulb*) sem vet árnyékot. Végül lehetőség van a valódi napfény szimulálására is. A Nap pozícióját megadhatjuk poláris és sík koordinátákkal, de megadhatjuk a célterület földrajzi koordinátáit, hozzá a dátumot és időpontot. Ezeken kívül lehetőség van újabb fényforrások definiálására, ezek lehetnek: távoli-, pontszerű-, spot- és felületszerű fényforrások.

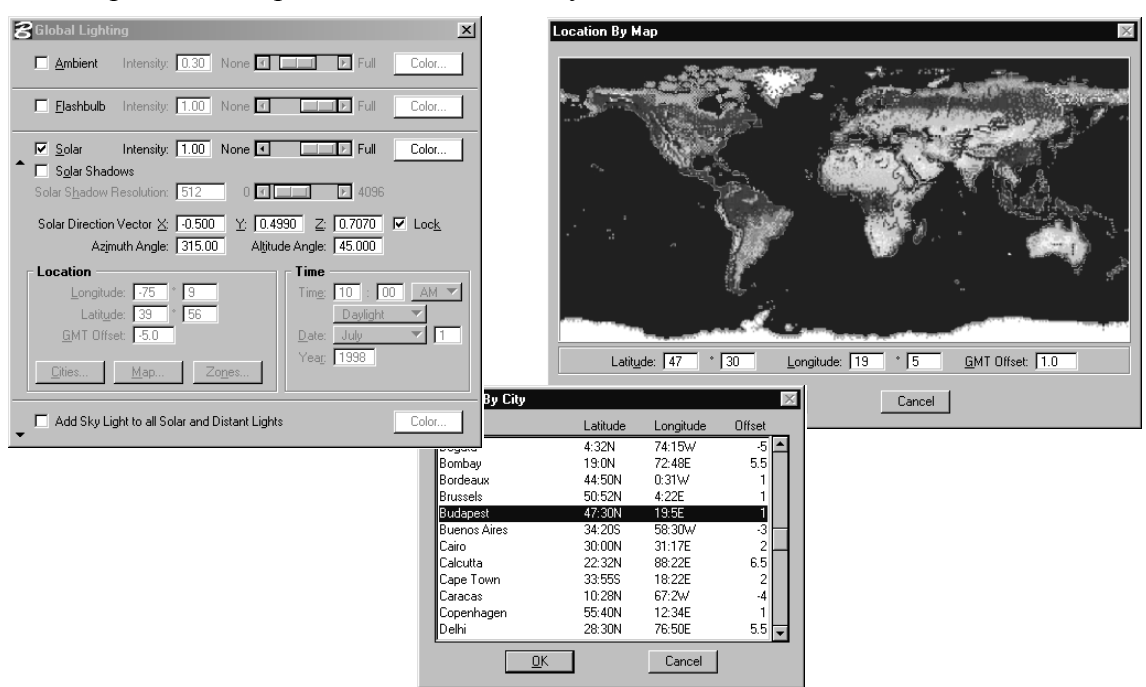

Lehetőség van a felületet különféle tulajdonságú anyagokkal (*Materials*) való borítására. Így szimulálni lehet – mivel elsősorban mérnöki programról van szó – pl. egy tervezett faépület megjelenését valós megvilágításban. Egy speciális burkolóanyag, a *dcdrape* lehetővé teszi a felületek raszteres képekkel (pl. űrfotó) való burkolását.

A felületre érkező fény hatásának számítására is több lehetőséget kínál a program. A *Constant* és *Smooth* módszerekkel a felület színezését, a modellt alkotó poligononként végzi el, bár az utóbbi egyenletesebb képet ad. A *Phong* módszer esetén nem törődik a poligonokkal, hanem pixelenként számítja ki a beeső fény hatását. Ez adja a legszebb képet. A *Phong* eljárással készíthetünk 3D-s, anaglif képet is.

## *Egyéb funkciók*

**Animációk (repülés- és napmozgás szimuláció) •** Hasonlóan a summer készítéshez ezeket a feladatokat is a renderelésen belül lehet megoldani, hasonló számú állítási lehetőségen keresztül. A képek és filmek rögzítéséhez számos kamera és lencsetípus közül választhatunk. A felvétel során mozoghatnak a kamerák, a fények és a modell is. Lehetőség van többek között erdők szimulálására is.

Repülésszimulációt legegyszerűbben ennek a funkciónak az alkalmazásával készíthetünk. A kamera beállításakor meg kell adni a látószöget, a fókusztávolságot, a lencse

*Utilities > Render > Fly Through*

*Utilities > Render > Solar Study* típusát és a látótávolságot. Választani kell, hogy a kamera – függetlenül a mozgástól – mindig csak ugyanazt a pontot nézze-e, vagy pedig a kamera fix beállításokkal mozog és mindig azt rögzíti ami elékerül. A terep kapcsán meg kell adni a felületet tartalmazó *View*-t, az árnyékolás fajtáját, a képek rögzítési sebességét, a felbontás nagyságát, és a gamma korrekciót. Ezek után már csak a rögzítendő képkockák számát kell megadni valamint a repülési útvonalat kell megjelölni.

A napmozgás szimulációnál a tereppel kapcsolatban ugyanazokat kell rögzíteni, mint a repülésnél. Ezentúl csak a szimuláció kezdetét jelentő dátumot és időpontot kell megadni, valamint a szimuláció időbeli hosszát. A szimuláció megkezdése előtt meg kell határozni a terep földrajzi helyzetét (lásd Summer készítése).

**Grafikai elemeknek a modellre illesztése •** A funkció segítségével az eddig egy síkban elhelyezkedő pontokat, vonalakat és felületeket valódi háromdimenziós elemekké konvertálja úgy, hogy pontosan illeszkedjenek az alattuk levő TIN modellhez. Nincs más dolgunk, mint kijelölni a transzformálandó elemtípusokat és, hogy melyik rétegen helyezkednek el.

**DAT fájlokkal kapcsolatos műveletek •** Lehetőség van a DAT fájlok utólagos szerkesztésére, módosítására. Szerkeszthetjük a számítások során megduplázódott pontokat és az egymást keresztező törésvonalakat. Csökkenthetjük a pontok számát, összeköthetjük a különböző vonalas elemeket, és kivághatunk egy elkerített darabot. Végül oda-vissza átalakíthatunk a bináris és szöveges formátum között.

**TIN fájlokkal kapcsolatos műveletek •** Az első metódus az elkészült TIN ellenőrzésére szolgál. A másik segítségével pedig más néven is elmenthetünk egy TIN-t.

Lehetőség van két, már meglévő TIN "összeboronálására", ha azok legalább egy pontban fedik egymást. A közös területeken a másodiknak megadott TIN értékei fognak szerepelni.

A következő funkcióval pedig egy darabot vághatunk ki egy TIN-ből. Eldönthetjük, hogy a kivágott darabot mentjük-e el egy új állományba, vagy a "lyukas" TIN-t szeretnénk megtartani.

A *TIN Edit* funkcióval lehetőség van egy TIN bármely elemének tetszőleges *Edit > Triangles* megváltoztatására.

**Jelentések készítése •** Ennek a menünek a különböző opciói lehetőséget adnak rá, hogy a DAT, TIN és lattice modellek állapotát leíró szöveges állományokat készítsünk.

**Exportálás •** A "nyers" TIN vagy lattice állományok exportálására nincsen lehetőség. Csak ha már beolvastuk őket egy design fájlba, akkor lehet exportálni a MicroStationön keresztül. A támogatott formátumok: DWG, DXF, IGES, CGM, GRD, Qick Vision, VRML World.

*Drape > Vertices*

*Edit* 

*Utilities > ASCII to Binary, Binary to ASCII*

> *Utilities > Check Triangulation, Convert TIN*

> > *Build > Merge TINs, Clip TIN*

*Reports* 

## A program használata

Első lépésként egy új 3D-s DGN állományt hoztam létre. Majd főmértékegységnek a métert állítottam be úgy, hogy a koordinátákat centiméter pontossággal adja meg. Ezzel megfelelő nagyságúra növeltem a munkaterület méretét.

#### *Felületmodellek készítése*

Két módszerrel is elkészítettem a DAT fájlt.

Először az *Extract XYZ* metódust próbáltam ki. A számítások közben – máig nem tudom miért – a program többször lefagyott, és csak hosszas próbálkozások után készítette el a DAT fájlt.

A Második módszernél a ddm50.xyz állományt importáltam a koordinátapontokat a design fájlba, ahol egy összefüggő vonalas elemként jelentek meg. Ezután az *Extract > Graphics* opcióval – megadva a forrásgarfika adatait és a tulajdonságát *Spots*-ra állítva – elkészítettem az 50.dat állományt.

A *Build TIN*-t használva létrehoztam a háromszögmodellt. A lattice elkészítésekor (*Build Lattice*) a *Set* metódust használtam, 50-50 méterre állítva az XY intervallumot.

#### *A tematikák elkészítése*

A különböző tematikák eredményeit mindegyik szoftver esetén, általában valamilyen raszteres formában mentettem el. A legszebb képet a *Utilities > Image > Save* funkció készítette. Ennek a megoldásnak az volt a hátránya, hogy – nem tudni – miért, csak a tematikákkal kapcsolatos elemeket rögzítette a képen, a többit (pl. vízrajz, szelvénykeret stb.) nem.

A különböző összelátási és beláthatósági vizsgálatokkal kapcsolatos tematikák elkészítésére nem volt lehetőség, mivel a szoftvernek ilyen irányú funkciói nincsenek.

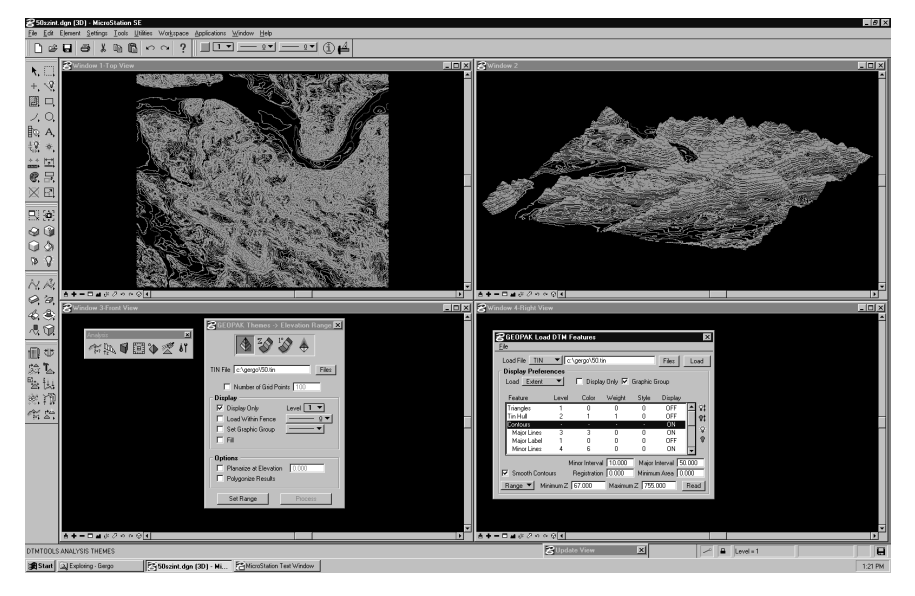

*Tools > Annotation > XYZ Text > Import Coordinates* **Szintvonalrajz •** Ez a szoftver kínálja a legtöbb paraméterezési lehetőséget a szintvonalszerkesztés kapcsán. Egyedül itt van lehetőség a szintvonalak megírására, sőt a megírások méretét és sűrűségét is lehet szabályozni. A szintvonalakat mindkét modell alapján elkészítettem. Kihasználva a program másik hasznos funkcióját, az egy szintvonal által lefedhető minimális területet 10 m<sup>2</sup>-re állítottam. Ezzel többé-kevésbé kiküszöböltem az interpolálásból származó, a valóságban nem létező gödröket és halmokat.

**Hipszometria, meredekség, kitettség •** Mivel ezt a három tematikát ugyanazzal a funkcióval és azonos paraméterezési lehetőségekkel lehetett elkészíteni, ezért együtt tárgyalom őket. Alapbeállításként, a TIN modellt szerkeszti meg a program, a háromszögeket az adott tematikának megfelelően kiszínezve. Ekkora forrásállomány (TIN) esetén sajnos, a művelet teljes végrehajtásához nem elég a 32 megabyte. A megoldást az azonos kategóriába eső háromszögek poligonokká történő egyesítése jelentette. Ennek a funkciónak a használatával a fájlok mérete kb. 1%-a lett a korábbiaknak.

A program a felületeket rajzi elemenként árnyékolja. A felületek ebben az esetben néhány nagyobb poligonból álltak össze, ezért árnyékolási célokra alkalmatlanok voltak.Ez nagyban csökkentette a térhatás érzetét.

**Summer •** Az árnyékolással kapcsolatos minden funkció a MicroStationben található. Az állítható paraméterek száma olyan nagy, hogy "igazán minőségi" eredmény produkálásához itt is hosszabb tapasztalatszerzésre lett volna szükség. Az előbb azért használtam idézőjelet, mert véleményem szerint, még így is ezzel a szoftverrel készült a legszebb summer.

A lattice modellt a *Finnish-White* anyaggal borítottam, mivel ez világos és a többihez képest jó a fényvisszaverő képessége. A felületet egyedül fehérszínű, szoláris fénnyel világítottam meg, maximális erővel, vetett árnyékok nélkül. Árnyékolási metódusnak a phong módszert választottam, mivel ez pixelenként számítja ki a beeső fény hatását a felületre és így a legszebb képet adja.

**Metszet •** A TIN DK-ÉNy-i irányú metszetének elkészítése semmi nehézségbe nem ütközött. Ennél a funkciónál is részletekbemenően lehetett szabályozni a koordinátarendszer külalakját és megírásait. Egyetlen problémát tapasztaltam csak: a program nem engedte meg, hogy a függőleges tengely számozása nullától kezdődjön, annak ellenére, hogy ilyen állítási lehetőség létezik.

**Űrfotó •** A légi- vagy űrfotónak a dombormodellre való illesztéséhez szükség volt a Bentley egy másik beágyazott szoftverére, a Descartes-ra, ami a képfeledolgozást és a képmanipulálást teszi lehetővé MicroStation alatt. Első lépésben a felületet egy specialis anyaggal, a *Dcdrape*-pel kell borítani. Ez a matéria a Descartes-hoz tartozik és ez teszi lehetővé, hogy a korábban megnyitott és helyére igazított képet a felületre illesszük. Itt is csak szoláris megvilágítást alkalmaztam, megadva a szelvény középpontjának földrajzi koordinátáit, valamint a felvétel készültének időpontját. A napfény irányának ilyen módon való megadásával egyedül ennél a szoftvernél találkoztam.

**Térkép és fototérkép •** A DTA-50 szelvény elemeinek háromdimenzóssá való alakítása csak részben sikerült. A probléma a *Drape > Vertices* funkcióval volt. A program, az átalakítás folyamán egy végtelen ciklusba került, újra meg újra átalakítva ugyanazokat az elemeket. A ciklust CTRL+C-vel megszakítva a transzformálásra kijelölt elemek részben illeszkedtek a felületre, részben nem. Ezért nem tudtam a teljes térképet háromdimenzióssá alakítani.

**Repülés •** A repülési szimuláció kb. 2000 méter magasan történik egy, a szelvény területe feletti semmihez sem kapcsolódó, kanyargós vonalat követve. A szimulációt különböző lencsebeállításokkal is megcsináltam. Az eredményt AVI formátumban mentettem el.

**Napmozgás-szimuláció •** Az árnyékok változását két felületen is modelleztem: a LANDSAT képet tartalmazó modellen a kép készülésének napján (1990. július 23.), és egy egyszerű summeres felületen 2000. június 21-én. Mindkét időpontban napkeltétől napnyugtáig. Az eredményt itt is AVI formátumban rögzítettem.

## *Egyéb funkciók vizsgálata*

**Vízzel kapcsolatos vizsgálatok •** Végigpróbáltam az összes Drainage lehetőséget, a teljes TIN modellre. Az áramlási nyilak megszerkesztését leszámítva (a fájlméret meghaladta a 32 MB-ot), a program az összes elemzést sikeresen végrehajtotta.

**Magasságkülönbség kiszámítása •** Kipróbáltam még két háromszögmodellnek az egymáshoz viszonyított relatív magasságkülönbségének ábrázolását is. A DDM-10 alapján készített DDM-50-ből és DDM-200-ból készült TIN-eket hasonlítottam össze.

**Sztereo kép •** A különböző árnyékolási metódusok közt szerepel a Phong Stereo is, mellyel olyan térhatású képet készíthetünk, amit kék-vörös szemüveggel lehet vizsgálni. A summerkészítésnél használt beállításokat alkalmaztam ennél az opciónál.

**Nyomtatás •** A MicroStationből való nyomtatás elég nehézkes. A program csak a képernyőn látható területet képes kinyomtatni, az aktuális vagy annál kisebb méretarányban. Így csak akkor sikerülhet 1:50 000-es méretarányú térképkivágatot A4-es méretben kinyomtatni, ha sikerül a képernyőn is pont ebben a méretarányban megjeleníteni a térképet. Ezért inkább a méretaránnyal nem törődve nyomtattam ki egy kisebb részletet a szelvényből.

**Exportálás •** A TIN és lattice modelleket tartalmazó design fájlokat DXF és VRML World formátumba exportáltam.

## Tapasztalatok összefoglalása

A MicroStation elsőrban egy professzionális mérnöki szoftver, ahol a pontosság és a rajzi elemeken végezhető bonyolult geometriai műveleteken van a hangsúly. Ekkora területnek, ilyen felbontásban való igényes háromdimenziós és tematikus megjelenítése több esetben meghaladta a szoftver képességeit.

A GeoTerrainben – összehasonlítva a másik két felületmodellező szoftverrel – sokkal több és pontosabb matematikai elemzésre van lehetőség a felületekkel kapcsolatban. A program fejlesztői inkább a számítások és eredmények megbízhatóságára és nagy pontosságára helyezték a hangsúlyt, mintsem a megjelenítés minőségére.

Ezalól egyedüli kivétel a MicroStation renderelési funkciója, melynek állítási lehetőségei messze meghaladják a másik két szoftver ilyenirányú képességeit.